# **MANUAL DA AVALIAÇÃO DE CONHECIMENTOS/ REDAÇÃO**

**DADOS DE ACESSO:**

**LINK de acesso (copie e cole em seu navegador)**:

<https://rbo.fabricadeprovas.com.br/>

**Seu login:** *Utilizar o Número do seu CPF sem ponto ou traço* **Sua senha de acesso:** *Utilizar os 3 últimos dígitos do seu CPF*

As avaliações serão executadas de acordo com as informações abaixo. Leia atentamente e organize-se para não perder o horário!

**Cronograma (horário de Brasília/DF):**

**DIA DO SIMULADO: 01/06/2023**

**DIA DA PROVA: 02/06/23**

**HORÁRIO DE INÍCIO: 13H30**

Horário de liberação do início da prova objetiva: **13h30 (com tolerância até às 14h15)**

Término da prova objetiva: **Até às 18h15**

# **PROVA PARA A VAGA DE: Consultor de Negócios**

**Você deverá acessar a plataforma de provas com ao menos 20 minutos de antecedência do horário de início, no dia da avaliação, para garantir que seu sinal de internet está estável o suficiente para acesso à prova.**

**Lembre-se de que a validação de seu acesso deve ser feita com antecedência, assim como o acesso ao seu simulado (que ocorrerá no dia útil anterior à data estabelecida para a prova oficial).** 

**Organize-se para acessar a prova (clicar em iniciar a avaliação) pontualmente no horário previsto para início, pois não haverá aplicação de prova fora do horário estabelecido na convocação.** 

**Seguem abaixo orientações e recomendações.** 

### **POR FAVOR, LEIA COM MUITA ATENÇÃO TODAS AS INSTRUÇÕES, E SE NECESSÁRIO, MAIS DE UMA VEZ.**

#### **1) Orientações sobre o recinto de realização da prova**

\*Orientamos que você escolha um local calmo, sem ruídos e bem iluminado, que lhe permita fazer a prova sem interrupções e distrações e com boa conexão de internet; \***É vedada a presença de outras pessoas no mesmo recinto de realização de prova, sob pena de eliminação.**

**\* É vedada a realização da prova em local com televisão, rádio, celulares e outros equipamentos eletrônicos ligados, que não seja o computador/ notebook de realização da prova.**

## **2) Sobre o equipamento utilizado para a realização da prova online**

\*Para a realização das provas o candidato deverá garantir que sua internet esteja estável. É sugerida a velocidade mínima de internet de 5mbps.

\* Recomendamos que faça o teste de conexão de sua webcam através do link https://pt.webcamtests.com/ a fim de que possa realizar os ajustes em seu equipamento A TEMPO DE INICIAR A PROVA, caso o teste acuse que há algum problema.

\*Não é permitido **realizar a prova por meios eletrônicos como tablet´s e celulares. Deverá ser utilizado somente notebook ou computador, sendo que o aparelho deverá ter, obrigatoriamente, câmera e microfone habilitado e em perfeito funcionamento.** Organize-se para isto.

### \* **O candidato deverá manter o microfone e a câmera abertos em tempo integral, até a conclusão de sua prova, sob pena de eliminação do certame.**

\*Garanta que seu computador esteja conectado a uma fonte de energia, a fim de que não tenha a prova interrompida por algum problema de bateria baixa.

\***Não nos responsabilizamos** por eventual instabilidade de acesso devido a alguma falha de conexão do candidato com a internet, que pode inclusive levar à anulação da prova do candidato.

### **3) Orientações sobre alimentação, hidratação e utilização de sanitário durante a prova online**

\* Só é permitido sair do recinto da prova após o início da mesma, **nas questões 21 e 52,**  desde que não desconecte o monitoramento e nem feche a tela da prova. Neste momento você poderá fazer uma pausa de 5 (cinco) minutos. Atente-se ao tempo exato de retorno, pois caso ultrapasse-o, o sistema passará automaticamente para a próxima questão e o tempo de resposta desta, também estará será descontado do tempo total previsto para a realização do processo seletivo. A pausa não é obrigatória, assim caso não queira realizar a sua pausa, ou logo que retornar clique em "C" para confirmar que deseja continuar com a execução da prova. Lembre-se de retornar em no máximo 5 minutos.

### **4) Regras referentes à realização da prova online**

# **4.1) Reconhecimento facial**

\***Antes de iniciar a prova é necessário ter a página frontal (da foto) do RG ou CNH RECENTE e digitalizado em JPEG.** Ele será necessário para o reconhecimento facial (sistema que analisa e compara o rosto do candidato, para geração do caderno de provas, com a imagem armazenada previamente na base de dados – documento oficial com foto que será inserido no sistema. Utilizando Inteligência Artificial, esse sistema rastreia e mapeia os padrões da face humana, em formatos geométricos e logarítmicos, para então identificar as características do candidato).

\*O sistema precisará que o usuário esteja com a câmera aberta no momento do reconhecimento facial, para que uma foto em tempo real seja capturada antes do início da avaliação, no momento de iniciá-la. Ao capturar a foto, o sistema compara a selfie com a fotografia do documento enviado.

\* Observe, no anexo I deste Manual, o passo a passo para o reconhecimento facial.

### **4.2) Monitoramento, restrições e outros**

**\*Não é permitido voltar nas questões já visualizadas, mesmo que tenha deixado em branco, independente da questão ser objetiva ou redação.**

\*É proibido qualquer meio de consulta durante a realização da prova, e caso ocorra qualquer pesquisa em sites de busca o sistema poderá identificar e anular a prova com consequente exclusão do candidato do processo seletivo.

\*Não é permitido sair do ambiente (página) da prova após o início da mesma, portanto, quando você iniciar sua prova deverá concluí-la em um único acesso.

\*O candidato será monitorado durante a prova, não sendo permitida a saída da aba do navegador que estiver usando para realizar a prova. Caso seja detectado a saída da aba de navegação do sistema de provas por 3 vezes ou por mais de 30 segundos, o candidato será eliminado do certame.

\*A saída da aba do browser ou navegador abrange minimização de janelas, protetor de tela, abertura de janelas informativas (antivírus, por exemplo), pop-ups e abertura de programas durante a prova. Dessa forma, para realizar a prova com mais segurança, é necessário que o navegador seja mantido com apenas uma aba, sendo desabilitada a proteção de tela e demais programas que possam ser acionados durante a realização das provas.

\*Utilize SOMENTE o navegador Mozilla ou Google Chrome (em suas versões mais atualizadas), com bloqueio de pop-ups. O sistema de provas não é compatível com o navegador Internet Explorer e nem com o sistema operacional Linux.

\*Não use CTRL+F, ALT+TAB ou quaisquer outros atalhos durante a execução da prova.

\*Não use teclado Virtual ou calculadora do computador, ao longo da execução da prova.

\*Não será permitida nenhuma espécie de consulta ou comunicação entre os candidatos ou pessoa estranha ao suporte do Processo Seletivo, nem a utilização de livros, códigos, manuais, revistas, impressos, quaisquer anotações, calculadora, celulares ou qualquer outro aparelho eletrônico, relógios digitais, relógios com banco de dados etc.

**\*O sistema conta com um dispositivo de segurança que monitora o candidato durante toda a realização da prova, não sendo permitida a saída da aba em que a avaliação está sendo realizada. O candidato que violar esta regra, poderá ter sua avaliação anulada. VIDE O ANEXO II DESTE MANUAL, referente ao Monitoramento da Prova.**

\*Para realizar a prova com mais segurança, mantenha seu navegador com apenas uma aba ABERTA e desabilite obrigatoriamente a proteção de tela e demais programas que podem ser acionados durante sua prova.

\*Será, ainda, **eliminado** do certame o candidato que:

- Ler a prova em voz alta;
- Olhar para baixo e para os lados de forma constante;

- Realizar a prova em local com ruídos que impossibilitem a gravação do áudio;

- **Realizar a prova de fone de ouvido,** óculos escuros, boné, chapéu, lenço ou qualquer outro acessório que cubra a face, a boca e/ou as orelhas. Não é permitido, ainda, realizar as provas de posse de outros aparelhos eletrônicos (agenda eletrônica, bip, gravador, telefone celular, smartphone, palmtop, relógios digitais, relógios com banco de dados, etc.), ou mantê-los próximos;

- Durante a realização da prova, realizar consulta de qualquer espécie, desabilitar a câmera ou o áudio do candidato por qualquer motivo, utilizar-se de outros materiais e equipamentos além do mouse e o teclado conectados ao computador utilizado para a prova;

- Ausentar-se da prova (sair de frente da câmera), exceto nas vezes e pelo tempo autorizado, conforme segue: O candidato está autorizado a sair de frente da câmera por, no máximo, 2 (duas) vezes (**nas questões 21 e 52**) pelo período de, no máximo, 5 minutos cada vez, visando a utilização de sanitário, hidratação ou alimentação, desde que o áudio e a câmara sejam mantidos em funcionamento.

Desejamos uma excelente prova a todos e a todas!

# **ANEXO I – PASSO A PASSO DO RECONHECIMENTO FACIAL**

A. Antes do início da prova/ simulado, acessar a plataforma de provas e na tela inicial clicar em "Clique aqui" para inserir a foto do documento oficial:

B. Clicar em fazer "Upload Documento com foto":

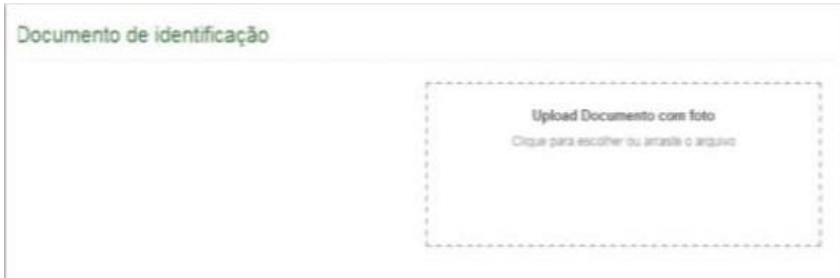

O documento deverá estar legível, com boa resolução e ser escaneado com o **campo da FOTO na vertical** (lembre-se que o reconhecimento é facial):

I. Não inserir prints de documentos, mesmo que retirados de aplicativos oficiais (como os de órgãos de trânsito, por exemplo), pois eles não permitem boa leitura dos pontos faciais;

II. Documentos com sombras, marcas, rasurados ou manchados. Possivelmente eles não serão validados e o candidato poderá perder a prova por conta da não validação;

III. Não inserir apenas uma foto, sem o documento;

IV. Caso o documento seja fotografado (o que não é recomendado) fique atento com:

- a. Espaçamentos excessivos ao redor. Lembre-se que o sistema precisa identificar claramente o rosto do candidato, portanto, deve-se priorizar a nitidez, sendo que a proximidade do documento é um dos fatores que garantem isso;
- b. Fotos de documentos com excesso de sombra ou retiradas em ambientes escuros;
- c. Evite usar flashs, opte preferencialmente por fotografar o documento em ambientes claros, pois o flash pode prejudicar a visibilidade da foto;

V. Documento com foto antiga ou rosto com divergência em relação à foto oficial, pois isso pode impedir que a face do candidato seja adequadamente reconhecida e, portanto, a prova liberada.

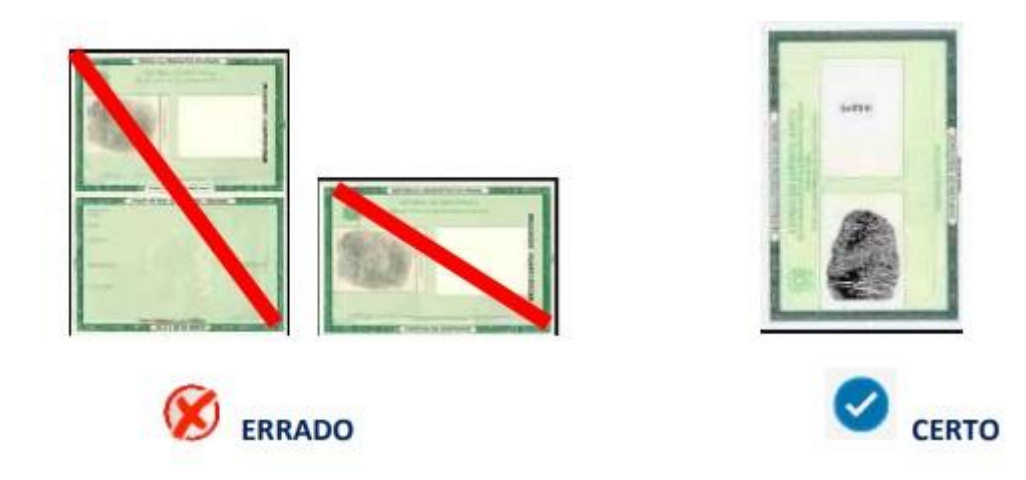

C) Após enviar o documento, **no momento que clicar em iniciar a avaliação**, na tela do sistema aparecerá um local similar a uma máscara, onde você deve encaixar o seu rosto para uma selfie. Não utilize óculos escuros, bonés, toucas ou qualquer adereço que esconda seu rosto, ou comprometa sua identificação. Se você usa óculos de grau, considere retirá-lo por um instante para que o sistema possa reconhecer a sua face.

**D) Para validação DA IDENTIDADE,** o candidato deve ficar imóvel por alguns instantes, com o rosto reto, na posição frontal e preenchendo todo espaço indicado, sem inclinações (para qualquer direção), sem colocar as mãos na face, dando risada ou impossibilitando que o sistema identifique claramente o rosto do candidato, pois nesse caso a prova não será liberada.

E) A face precisa ser posicionada totalmente dentro do desenho em formato de rosto, preenchendo o espaço.

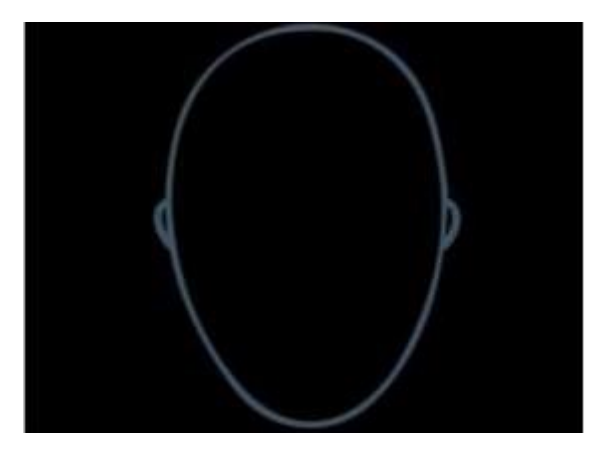

- **F) Após três tentativas de validação facial, caso o sistema não reconheça similaridade mínima entre o candidato e a foto do documento anexado, o candidato poderá iniciar a prova, mas a foto passará por auditoria posterior para verificação de identidade. A prova poderá ser anulada, caso acusada tentativa de fraude nesta etapa de identificação.**
- **G)** A tentativa de fraude ou outra atividade suspeita poderá acarretar o cancelamento da prova.

#### **ANEXO II – MONITORAMENTO DA PROVA**

**O candidato deverá compartilhar o acesso a sua câmera e tela de execução da prova ao longo de toda a avaliação.**

**No momento de acesso à avaliação, ao clicar em abrir a prova, você deve: 1) clicar no botão verde "iniciar monitoramento"**

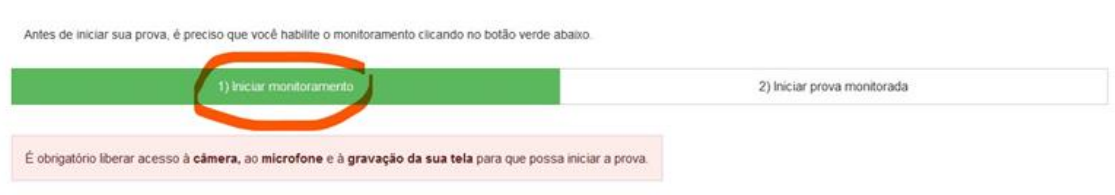

**2) Em seguida, clique em conceder/permitir acesso à sua câmera e ao microfone. AGUARDE alguns segundos até que suas permissões sejam registradas, conforme imagem abaixo.**

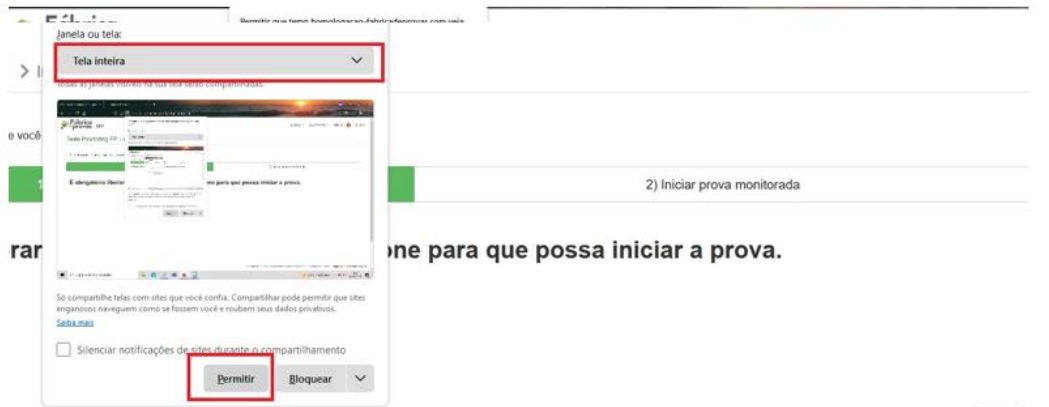

**3) Agora você deve permitir acesso à sua tela, compartilhando o conteúdo desta.**

**O botão "compartilhar" APENAS será desbloqueado quando o usuário clicar na imagem após selecionar a opção tela cheia, conforme imagem que ilustra a ação.**

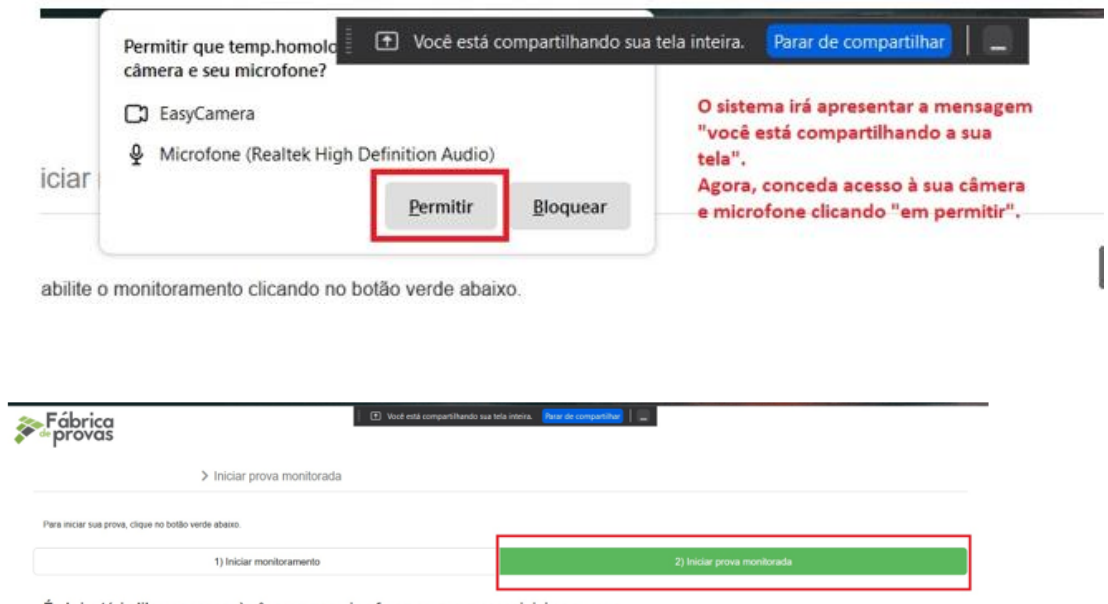

É obrigatório liberar acesso à câmera e ao microfone para que possa iniciar a prova.

**Se você não executar corretamente as ações dos tópicos 1 , 2 e 3 , não será possível executar a prova e você perderá a avaliação.**

**IMPORTANTE: Ao longo de toda a execução da prova, você deve manter ativos o compartilhamento de tela, câmera e microfone, obrigatoriamente. Caso deixe de compartilhar ALGUMA destas informações ao longo da prova, sua avaliação será interrompida, e não será possível prosseguir com a execução da prova.**

#### **FIQUE ATENTO:**

**No momento de iniciar a prova, caso você clique erroneamente em negar acesso aos requisitos descritos acima, ou tenha ALGUM PROBLEMA com o compartilhamento de tela, microfone e/ou câmera:**

**A) acesse o sistema através de outro navegador (Mozilla ou Chrome);**

**ou**

**B) Limpe o seu cache/histórico, volte ao sistema dentro do TEMPO HÁBIL de início da avaliação, e após isso, clique em iniciar monitoramento novamente, mas desta vez, permitindo todos os acessos solicitados pela plataforma. Lembre-se: é necessário conceder acesso à câmera, microfone e compartilhamento de tela para ter acesso à avaliação.**